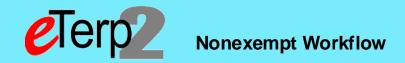

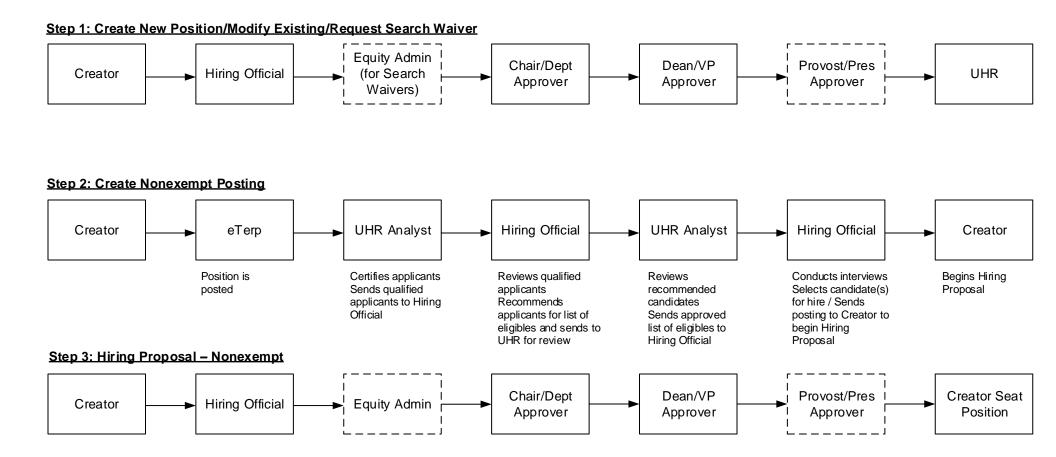

Step 4: Designating Posting as Filled (access posting and move to filled)

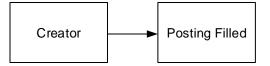

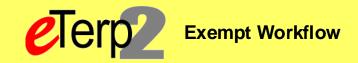

# Step 1: Create New/Modify Existing Position and Request Search Waiver Workflow

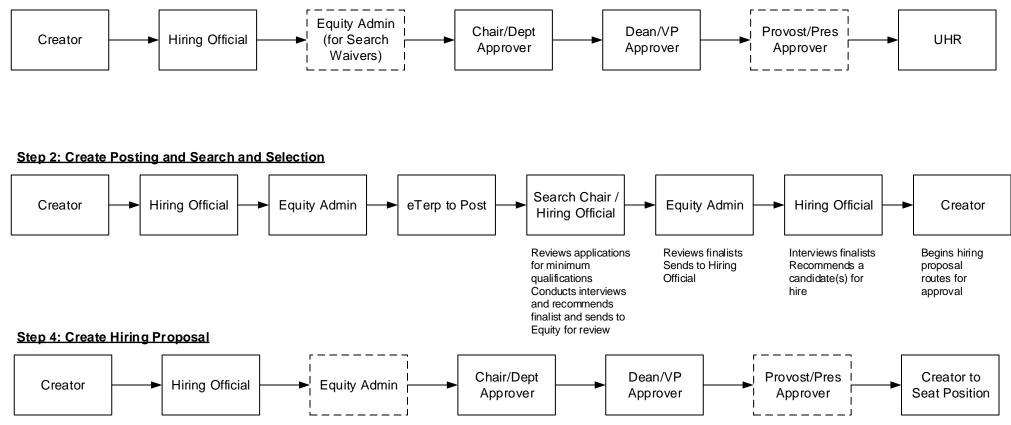

#### Step 5: Designate Posting as Filled

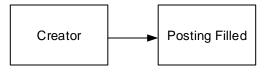

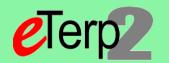

Step 1: Action - Request NEW Faculy Position or Request to change existing Faculty Position

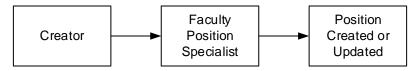

# Step 2: Postings - Create Posting from Applicant Tracking under Postings and selecting Faculty, Create New Posting, from Position

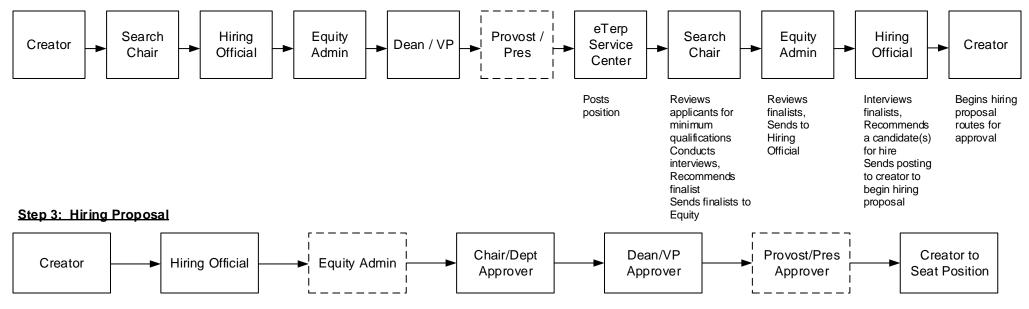

### Step 4: Designate Posting as Filled

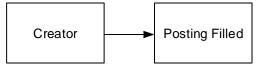

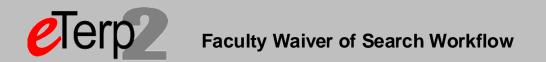

### Faculty Waiver of Search – (Begin Action in Position Management, under Positions, selecting Faculty, and Search Waiver)

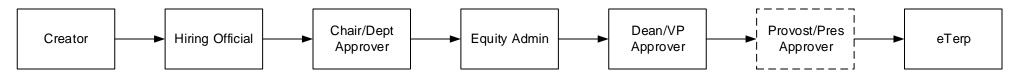

eTerp Service Center will seat the employee on the position in eTerp2 OR provide quick link for candidate to apply and upload resume

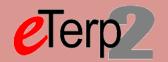

Hourly Posting – Begin Posting in Applicant Tracking under Postings and selecting Hourly/GA/Pool – Create New Posting from Position Type (If using a Search Committee set Applicant Status on Settings Page to Under Review by Committee – Not using a Search Committee set to Under Review by Department)

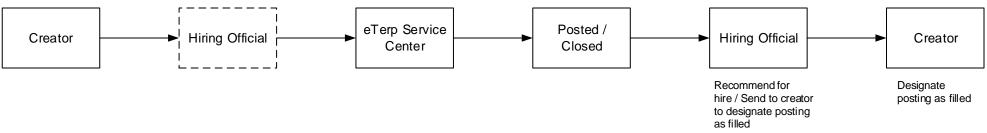

Hourly Posting (Nonexempt) – Applicant Status on Settings Page should be Under Review by UHR

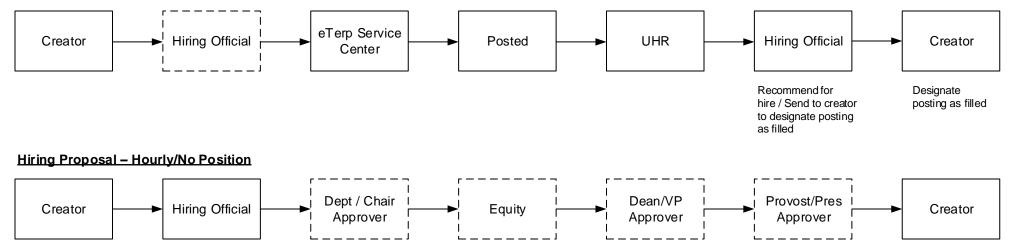

# Designate Posting as Filled – Hourly/GA/Pooled

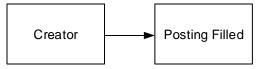